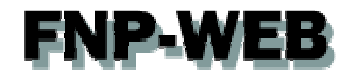

# Windows Live Mail 2011 設定ガイド Ver.1

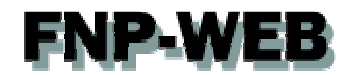

## 目次

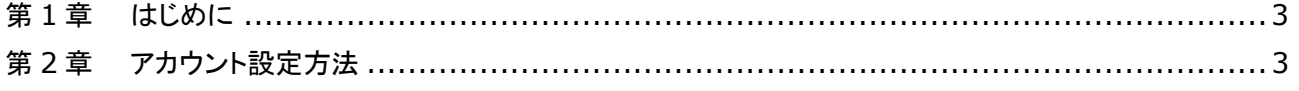

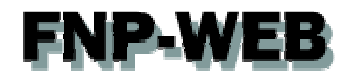

#### 第1章 はじめに

このガイドでは Microsoft の「Windows Live Mail 2011」の設定方法をご案内いたします。

### 第2章 アカウント設定方法

1.

「Windows Live メール」を起動します。

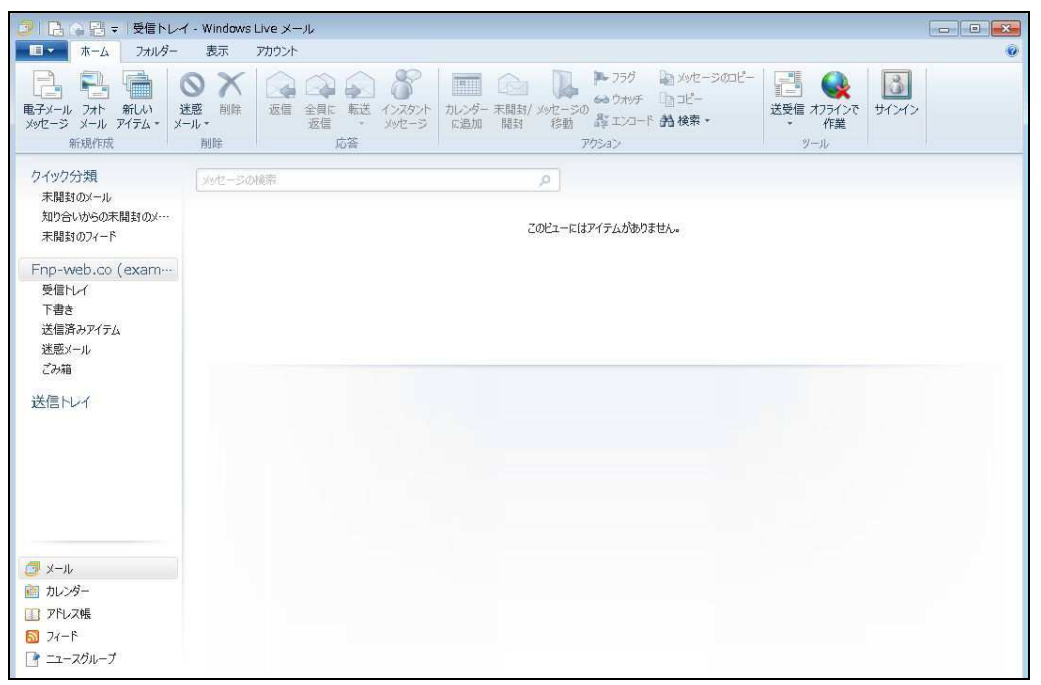

2.

#### 「アカウント」タブの「電子メール」をクリックします。

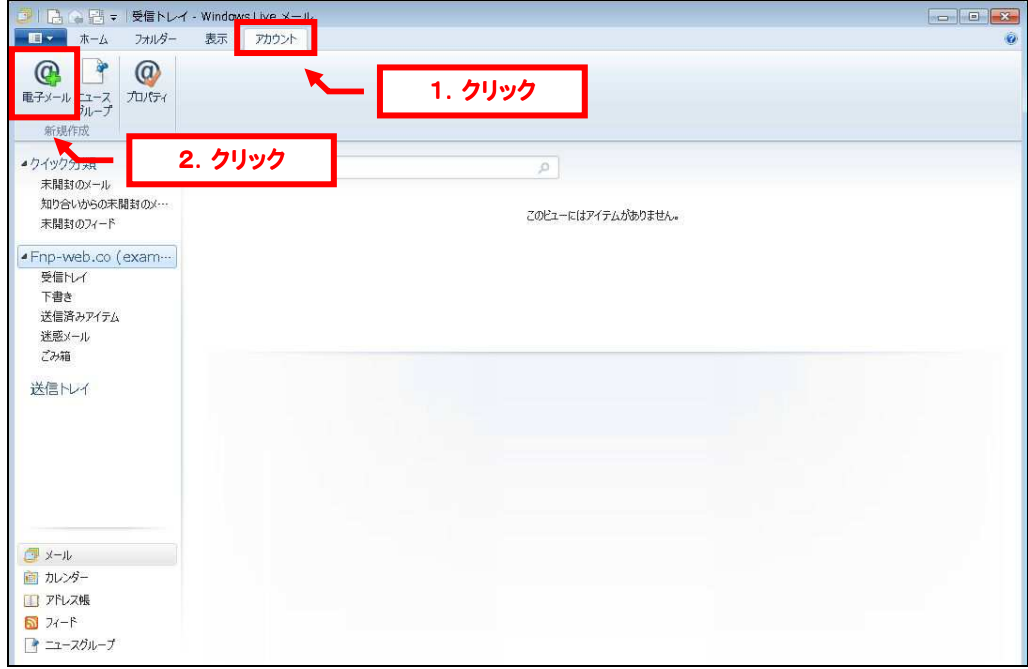

# **FNP-WEB**

3.

「自分の電子メール アカウントを追加する」が表示されましたら、下記入力後、「次へ」をクリックします。 ※ここでは「example@fnp-web.co.jp」を例にしています。

- ・電子メールアドレス:設定されるメールアドレスを入力します
- ・パスワード:アドレス作成時に設定したパスワードを入力します
- ・パスワードの確認入力:パスワードを再度入力します
- ・表示名:差出人のお名前を入力します
- ・手動でサーバ設定を構成する:チェックを入れます

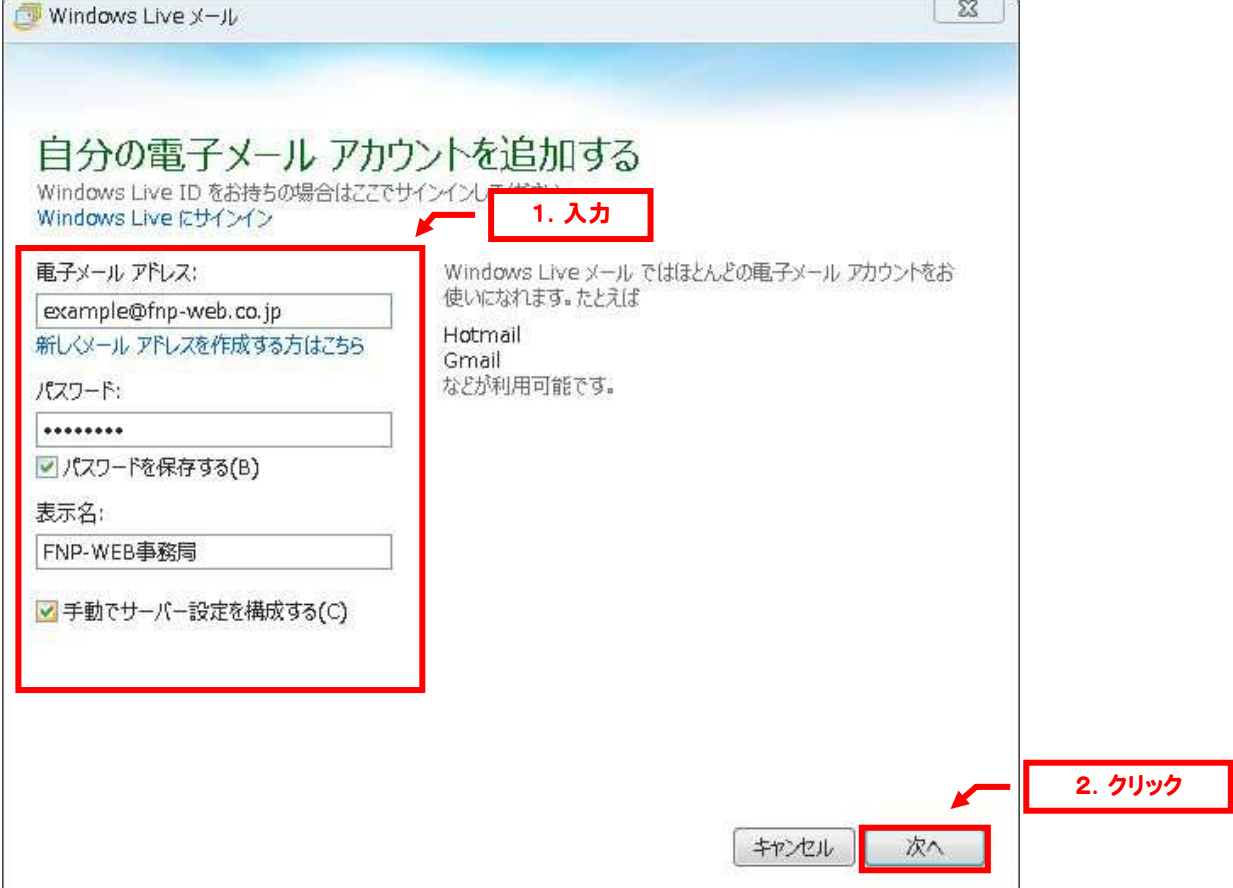

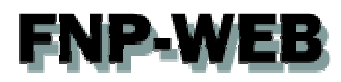

4.

「サーバー設定を構成」が表示されましたら、下記設定後、「次へ」をクリックします。

- 【受信サーバー情報】
- ・サーバーの種類:「POP」を選択します
- ・サーバーのアドレス:mail.お客様のドメイン名
- ・ポート:「110」
- ・セキュリティで保護された接続(SSL)が必要:チェックを入れません
- ・次を使用して認証する:「クリアテキスト」を選択します
- ・ログオンユーザ名:メールアドレスを入力します
- 【送信サーバー情報】
- ・サーバーのアドレス:mail.お客様のドメイン名
- ・ポート:「25」から「587」に変更します
- ・セキュリティで保護された接続(SSL)が必要:チェックを入れません
- ・認証が必要:チェックを入れます

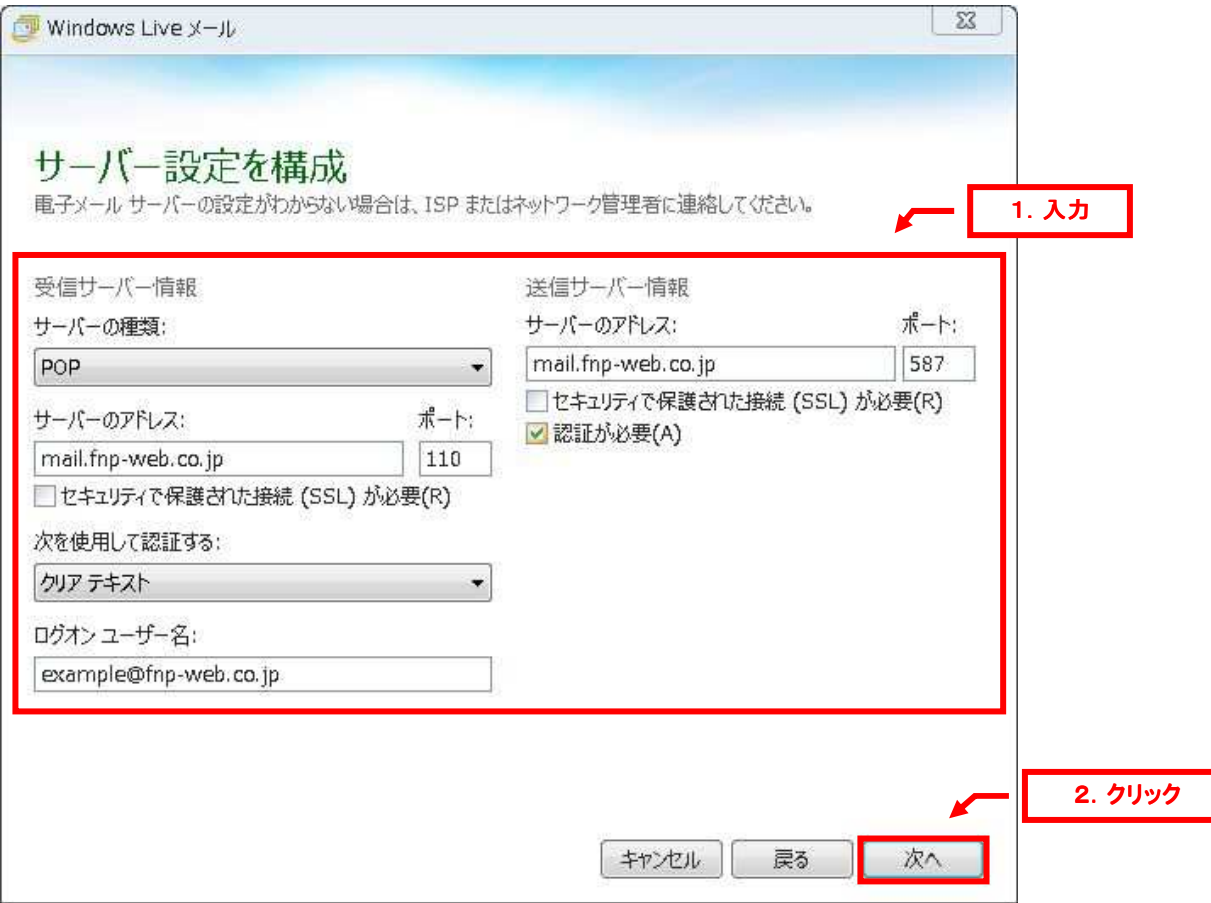

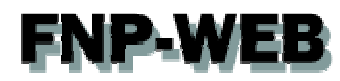

5.

「電子メールアカウントが追加されました」が表示されましたら、「完了」をクリックします。

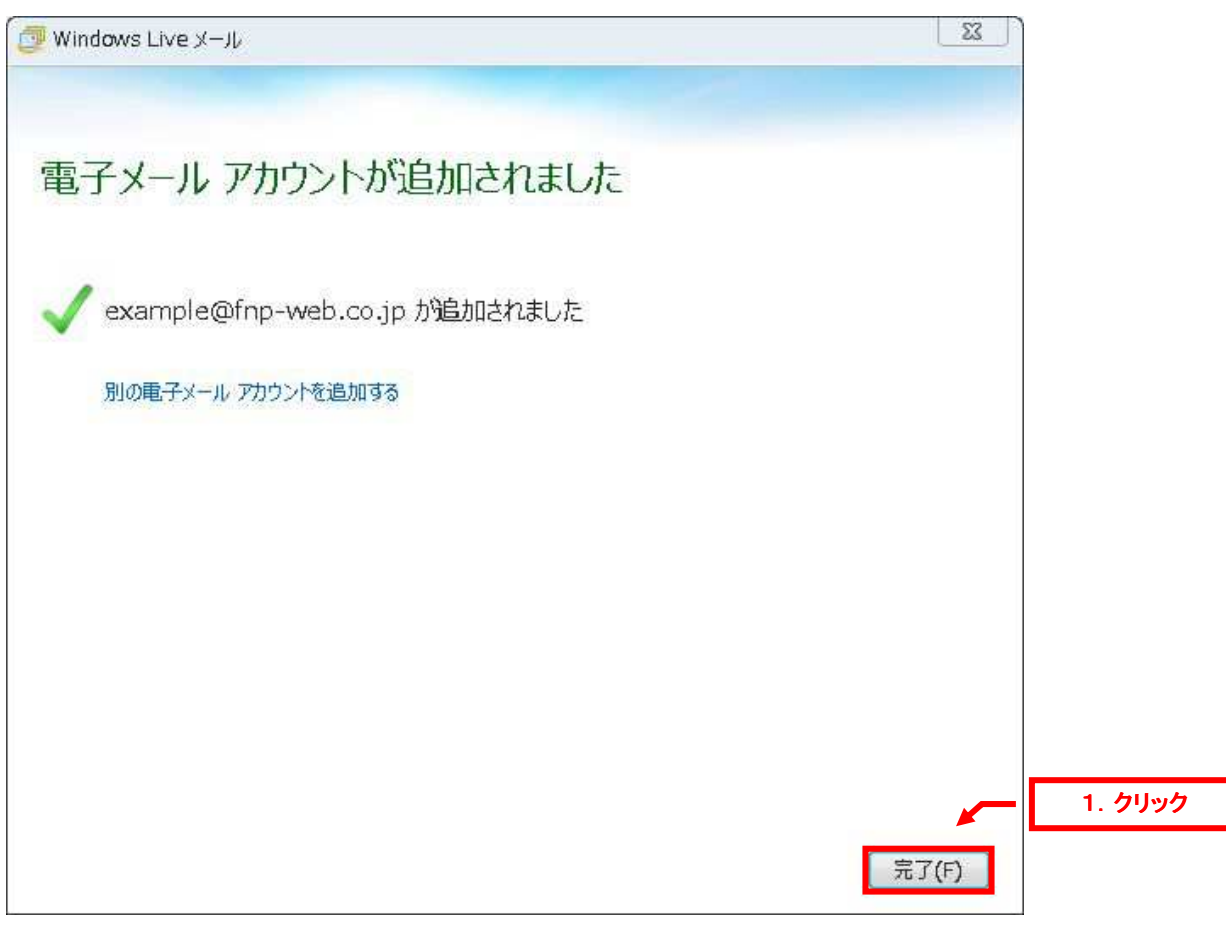

以上で新しいメールアカウントの設定は完了です。

#### ご注意

- 本書の内容の一部または全部の無断転載を禁じます。
- 本書の内容は予告無く変更することがあります。
- 本書内で使用している画面キャプチャーはお客様の環境によって異なる場合があります。
- その他の商品名、会社名は各社の商標または登録商標です。

2012 年 6 月 第 1 版発行

〔お問い合わせ先〕 **FNP-WEB** 事務局 電話番号:**06-6231-8882** (受付時間:平日 (受付時間:平日 **9:00**~**18:00**) ※土日祝除く **FAX** 番号:**06-6231-8882 URL**:**http://www.fnp-web.com/ e-mail**:**info@fnp-web.jp**